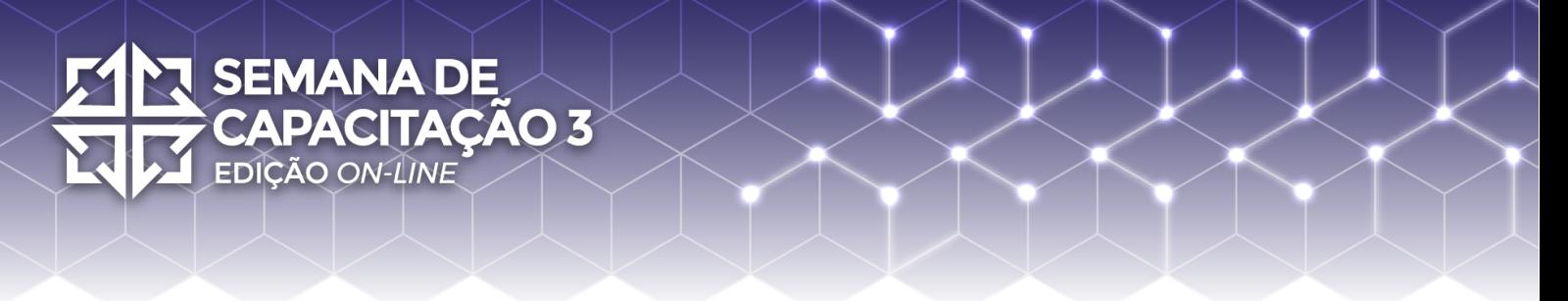

#### **Laboratório OctoRPKI - Semana de Capacitação 2021 [27/09 à 01/10]**

Nesse documento está contido o passo-a-passo da instalação e configuração do OctoRPKI e o GoRTR, bem como os scripts de configuração dos roteadores, utilizados no tutorial apresentado na Semana de Capacitação 2021 do NIC.br.

Segue a topologia utilizada para o laboratório.

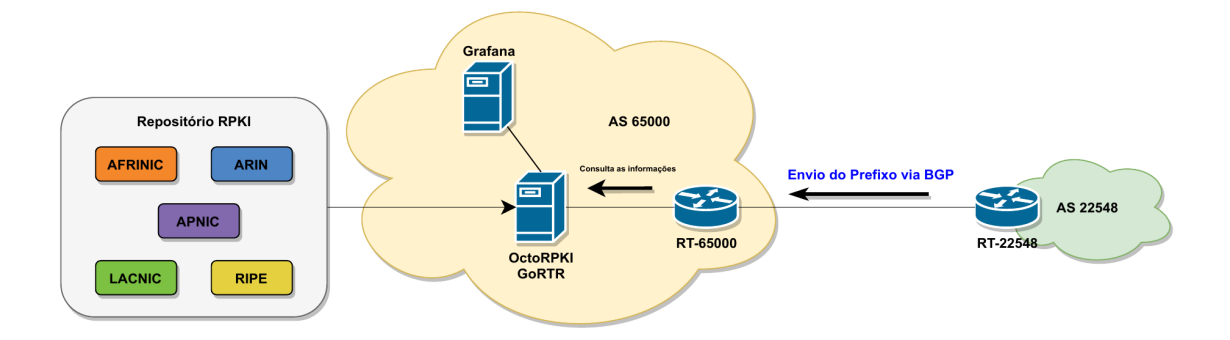

#### **Instalação e Configuração do OctoRPKI**

Aqui está um passo-a-passo para a instalação e configuração básica do OctoRPKI. Lembrando que no laboratório utilizamos o sistema operacional Ubuntu Mate 20.04.

1. Criar uma pasta chamada 'octorpki', onde vamos baixar e instalar os serviços.

**mkdir octorpki cd ocktorpki**

2. Baixar e instalar o OctoRPKI do [repositório oficial](https://github.com/cloudflare/cfrpki) da Cloudflare, no momento do tutorial a versão mais recente do OctoRPKI é a [v1.3.0.](https://github.com/cloudflare/cfrpki/releases/tag/v1.3.0)

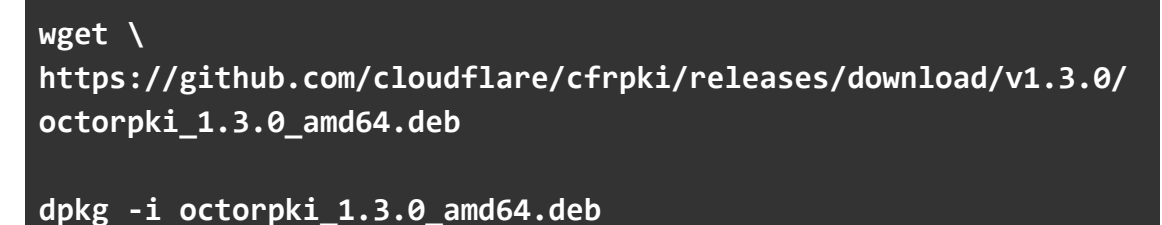

3. Criar uma pasta e baixar os arquivos TAL (Trust Anchor Locator) e voltar para a pasta 'octorpki'.

**SEMANA DE** 

**EDIÇÃO ON-LINE** 

CITAÇÃO 3

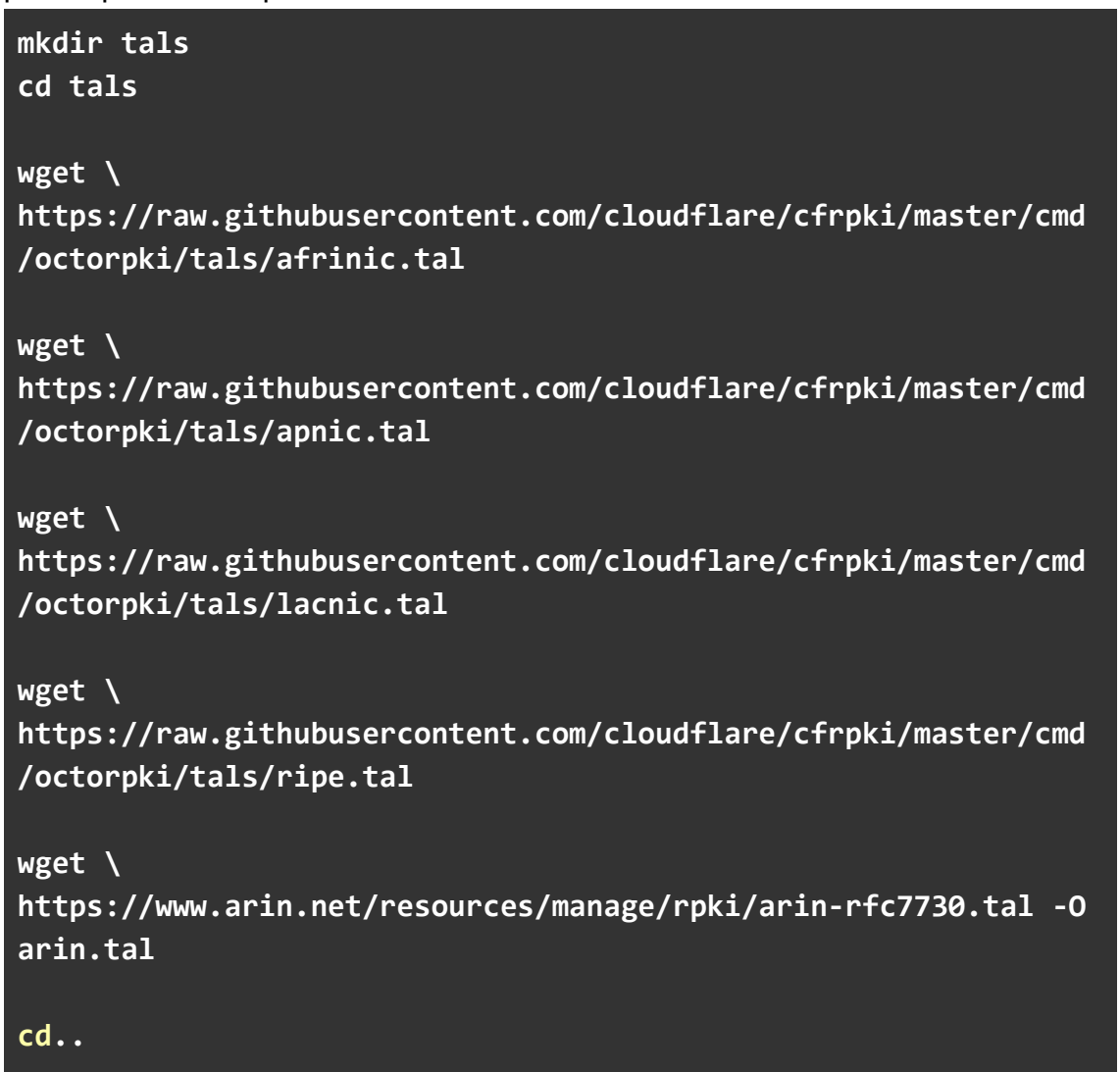

4. Iniciar o serviço em segundo plano na porta 8081.

```
nohup octorpki -output.sign=false > out 2> err &
```
5. Gera o arquivo JSON com as informações das ROAs

curl localhost:8081/output.json

Caso ocorra o erro *File not ready yet*, aguarde de 5-10 minutos para que o arquivo ser gerado, após isso ele ficará disponível no link [http://localhost:8081/output.json.](http://localhost:8081/output.json)

#### **Instalação e Configuração do GoRTR**

**TACÃO 3** 

**SEMANA DE** 

**EDICÃO ON-LINE** 

Aqui está um passo-a-passo para a instalação e configuração básica do **GoRTR**. Lembrando que no laboratório utilizamos o sistema operacional Ubuntu Mate 20.04.

1. Baixar e instalar o GoRTR do [repositório](https://github.com/cloudflare/gortr) oficial da Cloudflare, no momento do tutorial a versão mais recente do OctoRPKI é a [v0.14.7](https://github.com/cloudflare/gortr/releases/tag/v0.14.7).

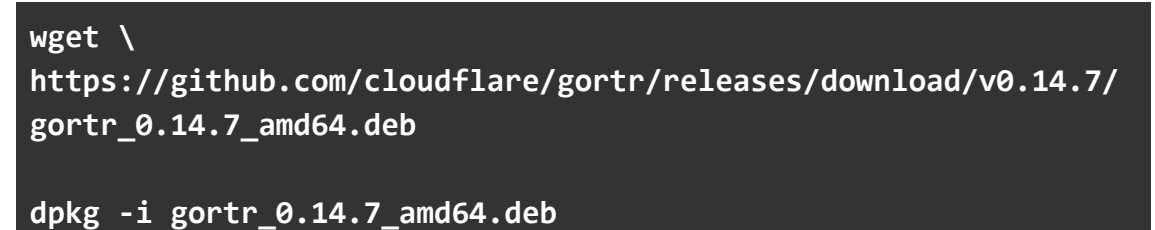

2. Iniciar o GoRTR, lembrando que o serviço do RTR roda na porta 8282 e as metrics (que podem ser utilizadas no Grafana) rodam na porta 8080.

```
nohup gortr -bind=:8282 -metrics.addr=:8080 -verify=false
-cache=http://localhost:8081/output.json > out 2> err &
```
#### **Script RT-65000**

**SEMANA DE** 

**EDIÇÃO ON-LINE** 

**CAPACITAÇÃO 3** 

!Script de Configuração Inicial do RT-65000 !Desenvolvido para o laboratório de OctoRPKI realizado para a Semana de Capacitação do NIC.br (27/09 à 01/10 de 2021). !Entra no modo de configuração e alterar o nome do roteador enable conf t hostname RT-65000 !Ativa o Roteamento IPv6 no Roteador ipv6 unicast-routing !Configura os endereços IPv6 nas interface GigabitEthernet1 e GigabitEthernet 2 interface g1 ipv6 address 2001:db8:faca::1/64 ipv6 address fe80::1 link-local no shutdown interface g2 ipv6 address 2001:db8:cafe::2/64 ipv6 address fe80::2 link-local no shutdown !Realiza a configuração da sessão BGP com o RT-22548 e publica o prefixo do AS65000 router bgp 65000 no bgp default ipv4-unicast bgp router-id 2.2.2.2 neighbor 2001:db8:cafe::1 remote-as 22548 address-family ipv6 neighbor 2001:db8:cafe::1 activate network 2001:db8:faca::/64 exit

!Realizar a conexão com o servidor onde está instalado o

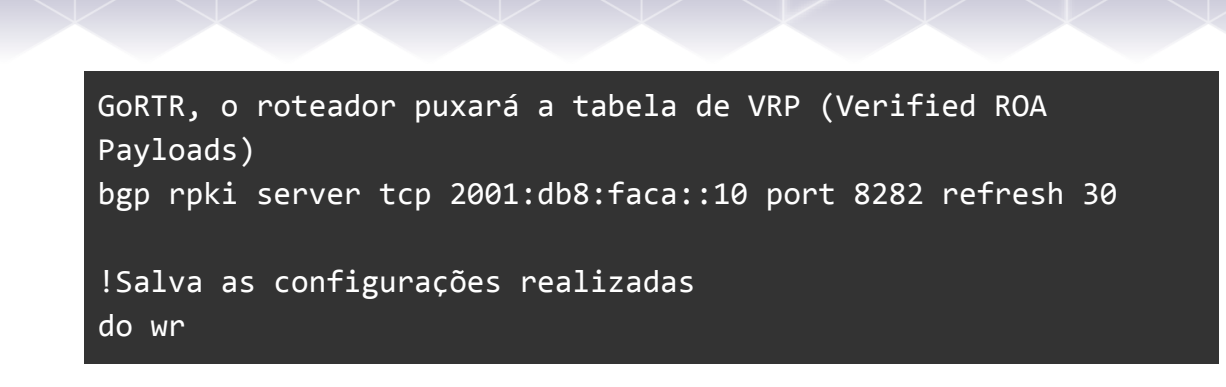

Para verificar se a conexão do roteador com o servidor funcionou digite o comando.

#show bgp ipv4 unicast rpki servers

**TAÇÃO 3** 

Para verificar a tabela de prefixos registrados digite.

#show bgp ipv6 unicast rpki tables

Para verificar se as rotas foram validadas corretamente digite o comando:

#show bgp ipv6 unicast

**SEMANA DE** 

EDIÇÃO ON-LINE

#### **Script RT-22548**

**SEMANA DE** 

**EDIÇÃO ON-LINE** 

**CAPACITAÇÃO 3** 

!Script de Configuração do RT-22548 !Desenvolvido para o laboratório de OctoRPKI realizado para a Semana de Capacitação do NIC.br (27/09 à 01/10 de 2021). !Entra no modo de configuração e altera o nome do roteador enable conf t hostname RT-22548 !Ativa o Roteamento IPv6 no Roteador ipv6 unicast-routing !Configura os endereços IPv6 nas interface GigabitEthernet1 e GigabitEthernet 2 interface g1 ipv6 address 2001:12ff::1/32 ipv6 address fe80::1 link-local no shutdown interface g2 ipv6 address 2001:db8:cafe::1/64 ipv6 address fe80::1 link-local no shutdown !Realiza a configuração da sessão BGP com o RT-65000 e publica o prefixo do AS22548 router bgp 22548 no bgp default ipv4-unicast  $b$ gp router-id  $1.1.1.1$ neighbor 2001:db8:cafe::2 remote-as 65000 address-family ipv6 neighbor 2001:db8:cafe::2 activate network 2001:12ff::/32

!Salva as configurações realizadas do wr

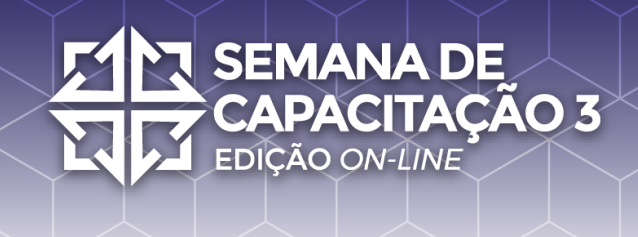

#### **Monitoramento com Prometheus e o Grafana**

Aqui está um passo-a-passo para a instalação e configuração básica do **Prometheus** e do **Grafana**. Lembrando que no laboratório utilizamos o sistema operacional Ubuntu Mate 20.04.

1. Baixar a pasta *compose* do [repositório](https://github.com/cloudflare/cfrpki) oficial da Cloudflare. A pasta *compose* possui arquivos de configurações que podem ser utilizados para dar início ao monitoramento do **OctoRPKI** e do **GoRTR**.

2. Certifique-se que o docker e docker-compose estejam instalados em sua máquina.

3. Edite o arquivo de configuração do Prometheus, [prometheus.yml](https://github.com/cloudflare/cfrpki/blob/master/compose/prometheus.yml), adicionando os *endpoints* das métricas do OctoRPKI e do GoRTR. O servidor OctoRPKI e GoRTR está sendo executado na máquina com IP 192.168.0.114, no nosso exemplo.

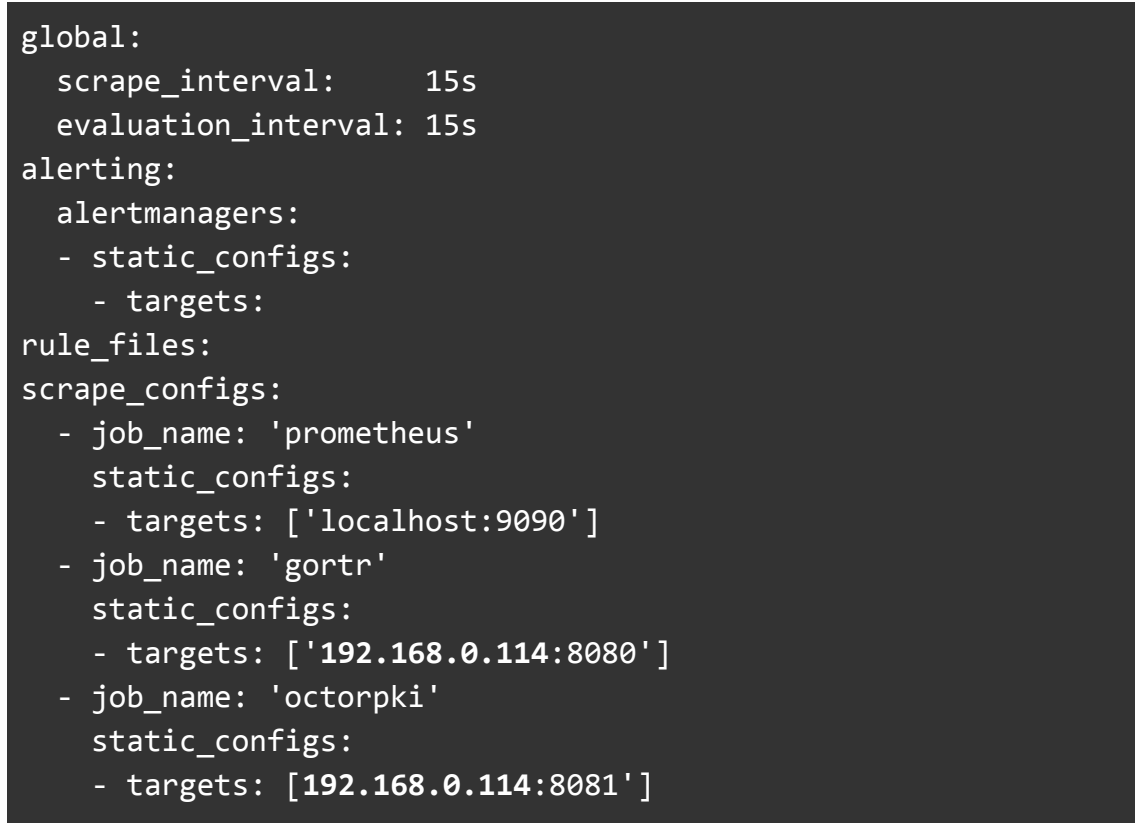

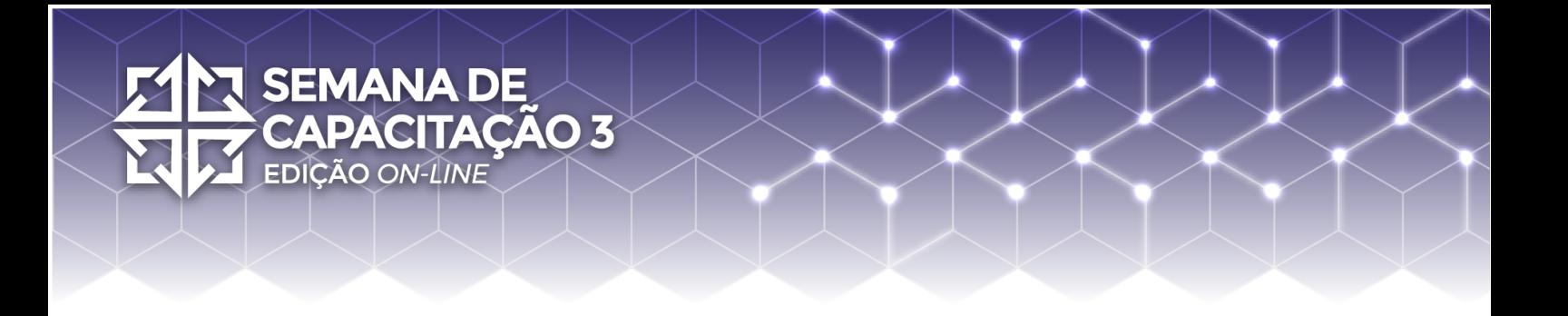

4. Inicie o Prometheus e o Grafana.

docker-compose up -d

O Grafana fica disponível em [http://localhost:3000,](http://localhost:3000) usuário: admin, senha: admin.

Após fazer login no Grafana, você pode utilizar o **OctoRPKI - GoRTR Dashboard** para visualizar o status da validação do RPKI, o health do servidor RTR e outras métricas.